## **ADDITIONAL INSTRUCTIONS FOR PROPERLY COMPLETING YOUR ATHLETIC CLEARANCE PROFILE(S)**

\*TO ADD A SPORT/CLUB/GROUP TO YOUR ATHLETICCLEARANCE.COM PROFILE:

- 1. Login to athleticclearance.com using the username and password from when the profile was originally created. If a parent created the profile, they would need to complete this process.
	- Forgot the password? Email AD Williams at [jwilliams7@ecsdfl.us](mailto:jwilliams7@ecsdfl.us) and a "reset password" link to the email address used to create the account.
- 2. Once viewing your clearance list, click "Print". See Below

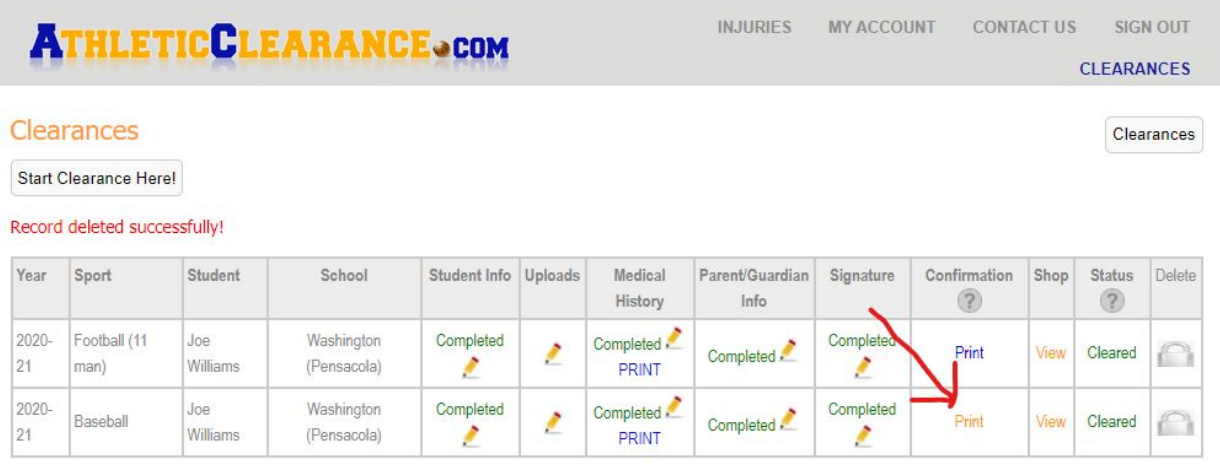

3. After clicking "Print" you'll land on the "Confirmation Page". Scroll to the bottom, select the additional sport/club/group you wish to be a part of, click the acknowledge statement box, and click "Submit".

Date  $\_\_$ 

Thank You,

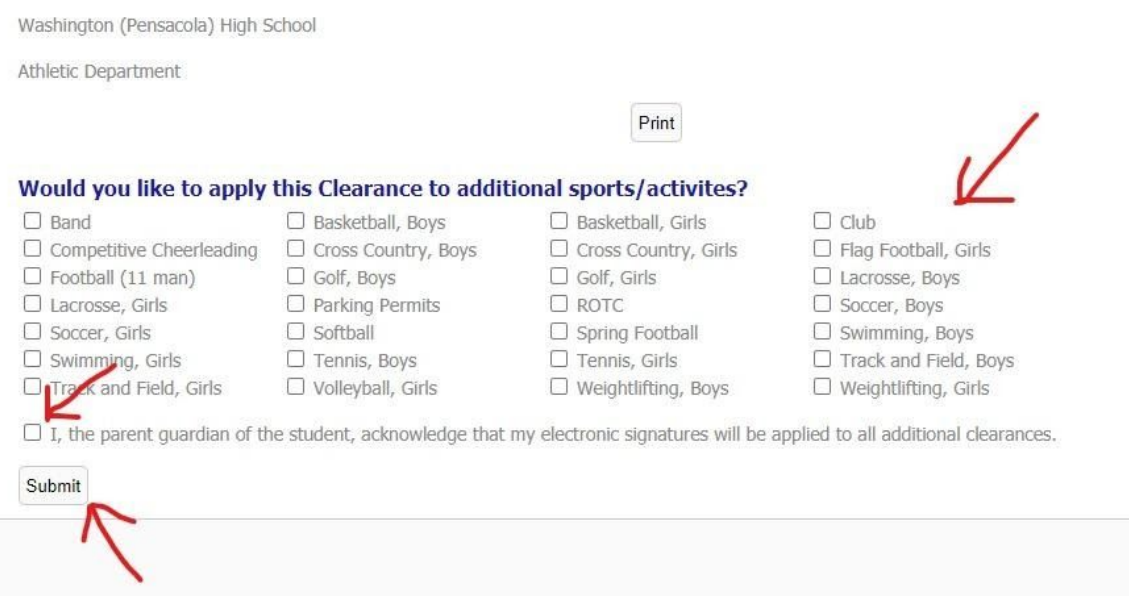

\*ONCE LOGGED IN, TO GO BACK AND UPLOAD REQUIRED DOCUMENTS TO VARIOUS PROFILES:

1. Once viewing your clearance list, click the little pencil under "Uploads" of the corresponding activity that requires additional documentation uploads.

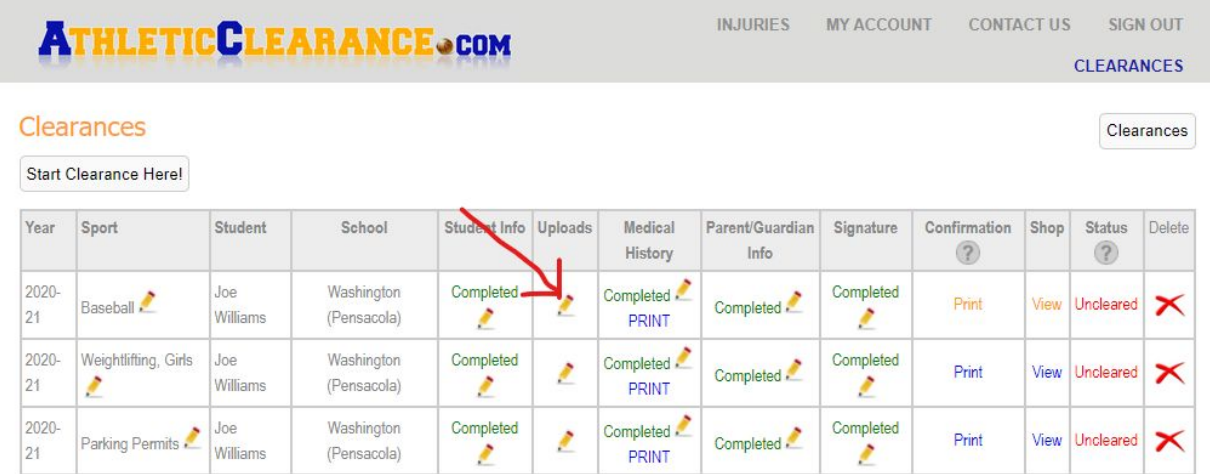

2. Once at the "Uploads" page, click "Choose File" in the corresponding location for each specific document. The screen below will vary in appearance as different activities require different documents. A list of required documents is listed below.

○ ONCE DOCUMENTS ARE SHOWING AS PRESENT ON THE UPLOADS PAGE, YOU MUST CLICK "SAVE" IN ORDER FOR THE DOCUMENTS TO BE SAVED TO YOUR PROFILE. SEE THE CLIP BELOW.

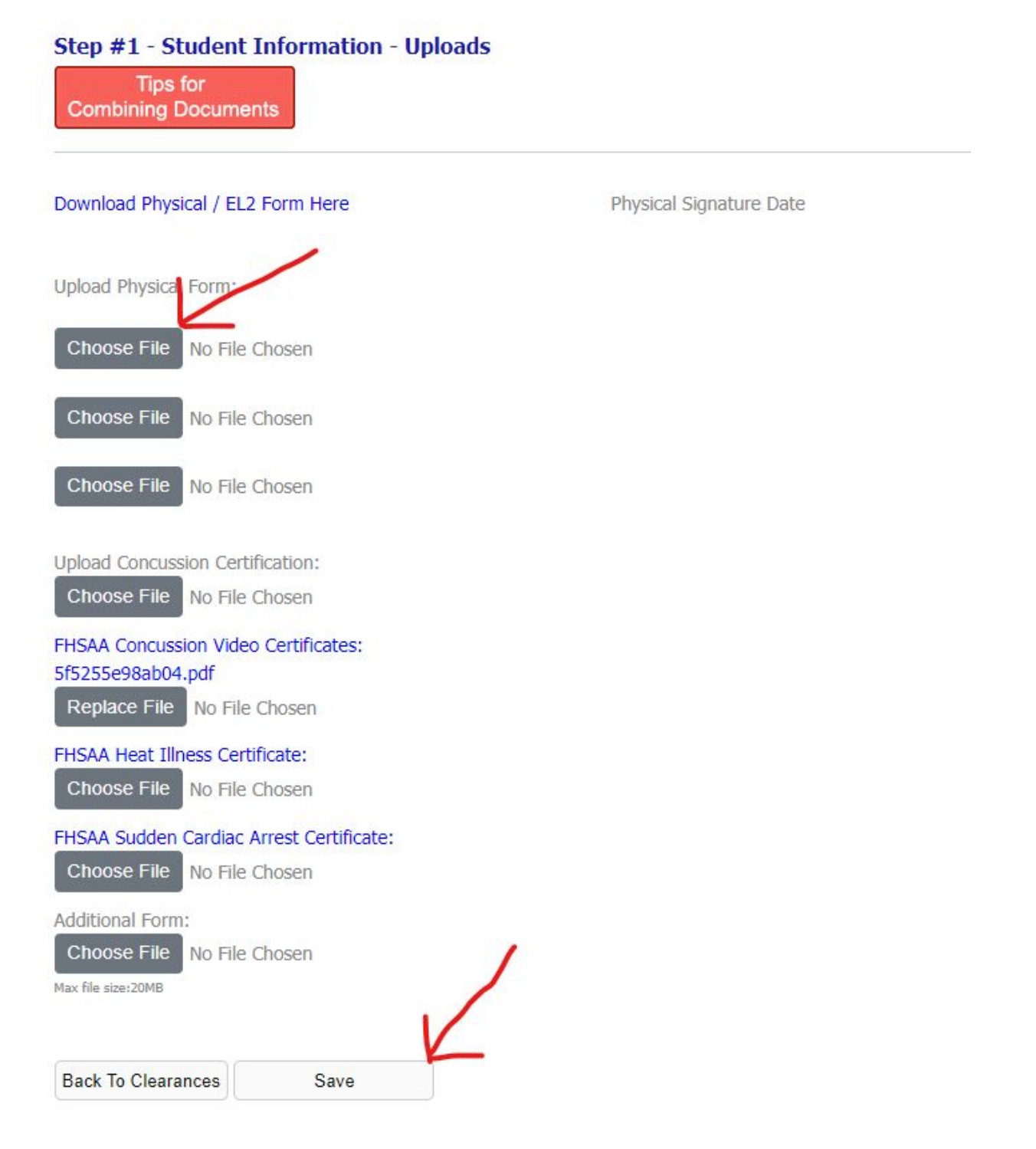

## \*REQUIRED DOCUMENTS TO BE UPLOADED BY ACTIVITY

- All sports require:
	- Physical FHSAA document EL2, signed & dated by a doctor uploaded to "Physical"
	- NFHS Certifications
		- FHSAA Concussion Video Certification Upload to "FHSAA Concussion Video Certificates"
		- FHSAA Heat Related Illness Certification Upload to "FHSAA Heat Illness Certificate"
		- FHSAA Sudden Cardiac Arrest Certification Upload to "FHSAA Sudden Cardiac Arrest Certificate"
- If adding "Parking Permit" please add the following to the following locations:
	- Vehicle Registration Upload to "Additional Documentation"
	- Proof of Insurance Upload to "Proof of Insurance"
	- Driver's License Upload to "Parent/Guardian Government Issued Photo ID"
	- Once the above documents have been uploaded to a student's profile, verify you've completed the "BTWHS Wildcat Parking Decal Application" [https://docs.google.com/forms/d/e/1FAIpQLScbzjsiPq7i0zRQzDKsrGzNvBSuWygldwbAK](https://docs.google.com/forms/d/e/1FAIpQLScbzjsiPq7i0zRQzDKsrGzNvBSuWygldwbAKY3KeH6_o33vLg/viewform) [Y3KeH6\\_o33vLg/viewform](https://docs.google.com/forms/d/e/1FAIpQLScbzjsiPq7i0zRQzDKsrGzNvBSuWygldwbAKY3KeH6_o33vLg/viewform) . From there, consult Officer Huhn in his office, room 810 (next to the bookroom). Officer Huhn is available to issue decals at any time in his office on Thursday's or Friday's.
- If adding "ROTC" please add the following to the following locations:
	- Signed and dated physical Upload to "Physical", if it has not already been uploaded from a sport or other activity.
- If adding "Band" please add the following to the following locations:
	- Signed and dated physical Upload to "Physical", if has not already been uploaded from a sport.
- There are no additional documents required to be uploaded for any clubs.